# ការកំណត់តារាងតំលៃសេវា

ការកំណត់ Category

1. ត្រូវ sign in ទៅ user admin អ្នកនឹងឃើញ ថ្នាំងដូចខាងក្រោម Sign in By: him P sign out **O** SERVICES HHBEBS E DEPARTMENTS A STAFFS OTHERS . **BRANCHOORS** 2. ចុចលើ services SELECT A CATEGORY NEW SERVICE SHOW CATEGORY

អ្នកនឹងឃើញ ពាក្យគន្លឺះ២ គឺ NEW SERVICE SHOW CATEGORY

សេវានិមួយៗ (service) ត្រវិបានបញ្ចូលជា ក្រម ឬផ្នែក (Category) ដូចជា

ផ្នែកពិគ្រោះជំងឺក្រៅមាន

ទេវាពិទត្រឺះទូទៅ

ទេវាពិទត្រឺះបញ្ហាស្តេីរ

តំបូងត្រវ កំណត់ category មុន ទើបកំណត់ សេវាជាក្រោយ ពីព្រោះ សេវានិមួយៗត្រវតែស្ថិនៅក្នុង category ណាមួយ

#### 3. ការកំណត់ category ចុចលើ SHOW CATEGORY

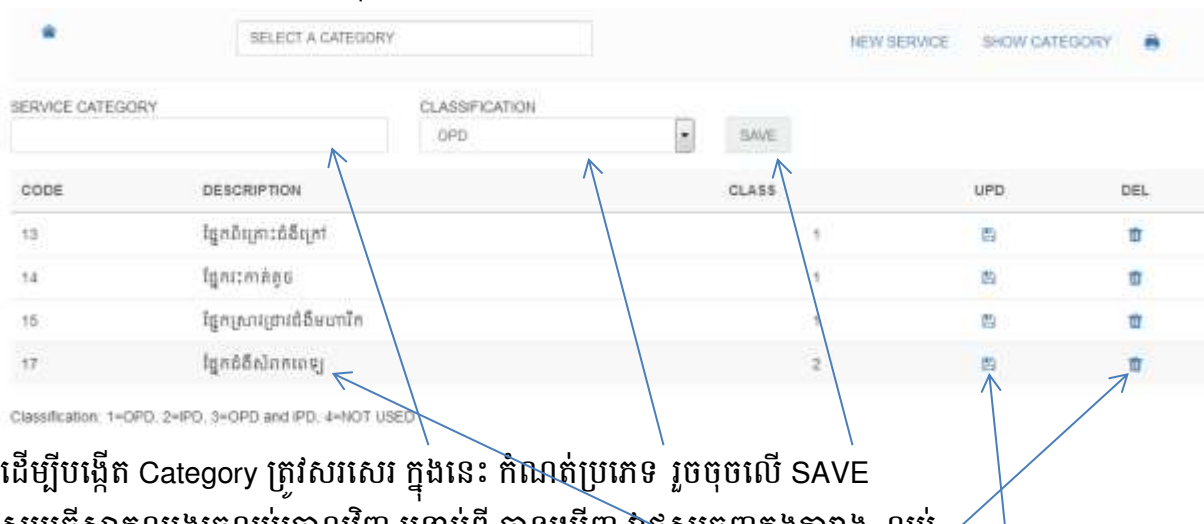

សូមធ្វើសាកល្បងរួចលប់ចោលវិញ បន្ទាប់ពី បានឃើញ វាផុសចេញក្នុងតារាង លប់  $\,\mathscr{D}$ ប្រសិនជា មានសរសេរ អក្ខរាវិរុទ្ធខុស ឬចង់កែ អ្នកត្រូវ អាចសរសេរក្នុងតារាង រួចចុចលើ UPD ពេលប្រើប្រាស់ទិន្នន័យ សុំកុំលប់ category ឲ្យសោះ ព្រោះលប់ category វានឹងលប់ សេវាទាំងអស់ដែល នៅក្នុងក្រុមនេះ ។

## ការកំណត់ សេវា និងតំលៃ

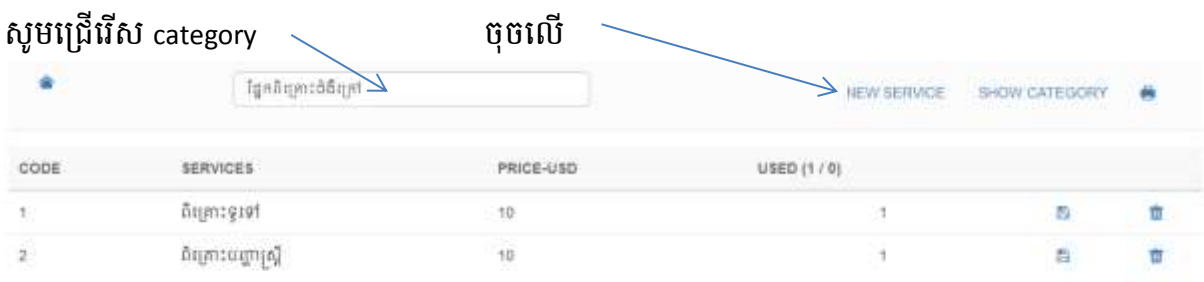

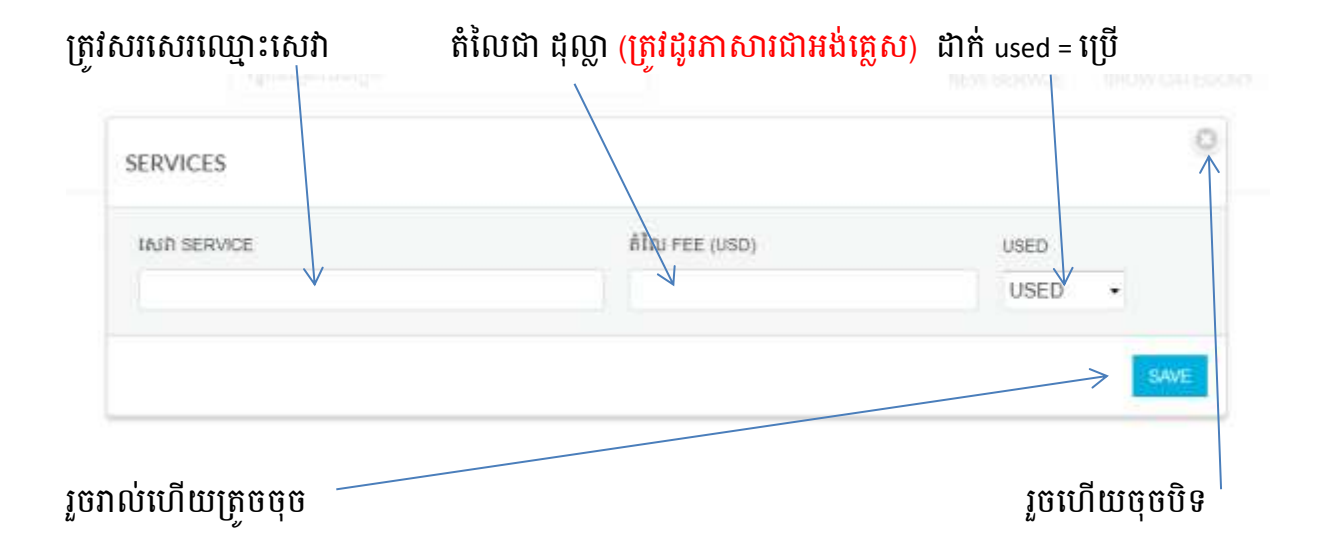

#### អ្នកអាចបោះពុម្ភ តារាងតម្លៃ

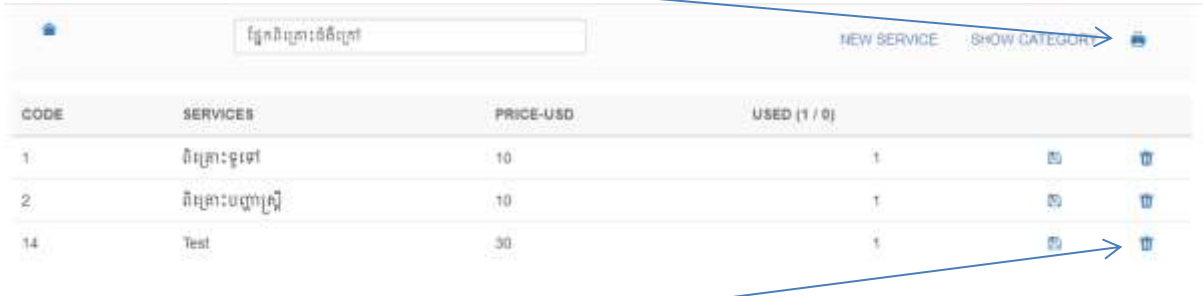

អ្នកអាចបញ្ចូលសាកល្បងរួចលប់ចេញវិញ

## ការកំណត់ កញ្ចប់សេវា package

កញ្ចប់សេវាគឺ ជាការផ្ដល់សេវាដែលគិតជាកញ្ចប់ ដូចជា សេវា ពិនិត្យសុខភាពមុនបំរើការងារ កញ្ចប់នេះអាច មាន ការពិគ្រោះទូទៅ ការថតកាំរស្មី ឬការធ្វើតេស្តមន្ទីរពិសោធន៍ ហើយកញ្ចប់នេះគិតជាតម្លៃរួមតែមួយ ។ គ្លី និក និមួយៗមានការកំណត់សេវាកញ្ចប់ជាច្រើនខុសៗគ្នា ឧ.ដូចជា សេវាពិនិត្យសុខភាពមនុស្សចាស់...

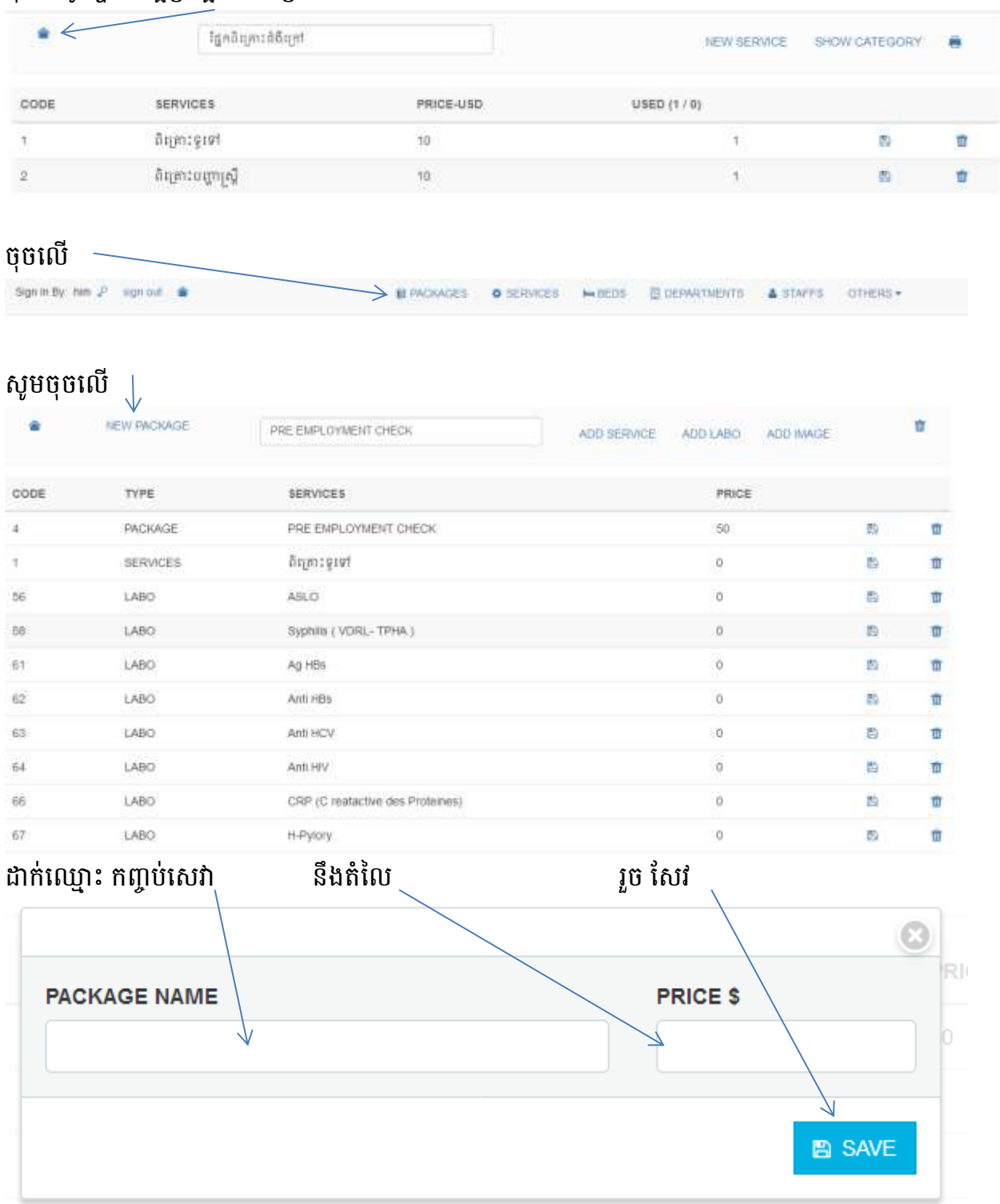

#### ចុចលើរូបផ្ទះដើម្បីត្រឡប់ថយក្រោយ

## ឧ. យេងបញ្ចូលកញ្ចប ពនត្យសុខភាពមុនបរេការងារ តលេ 25\$ បន្ទាបមកអ្នកត្រូវបញ្ចូលសេវារបស់កញ្ចបនេះ មាន សេវា មន្ធរពសោធន មាន រូបភាពរេជ្ជសាស្ត្រ

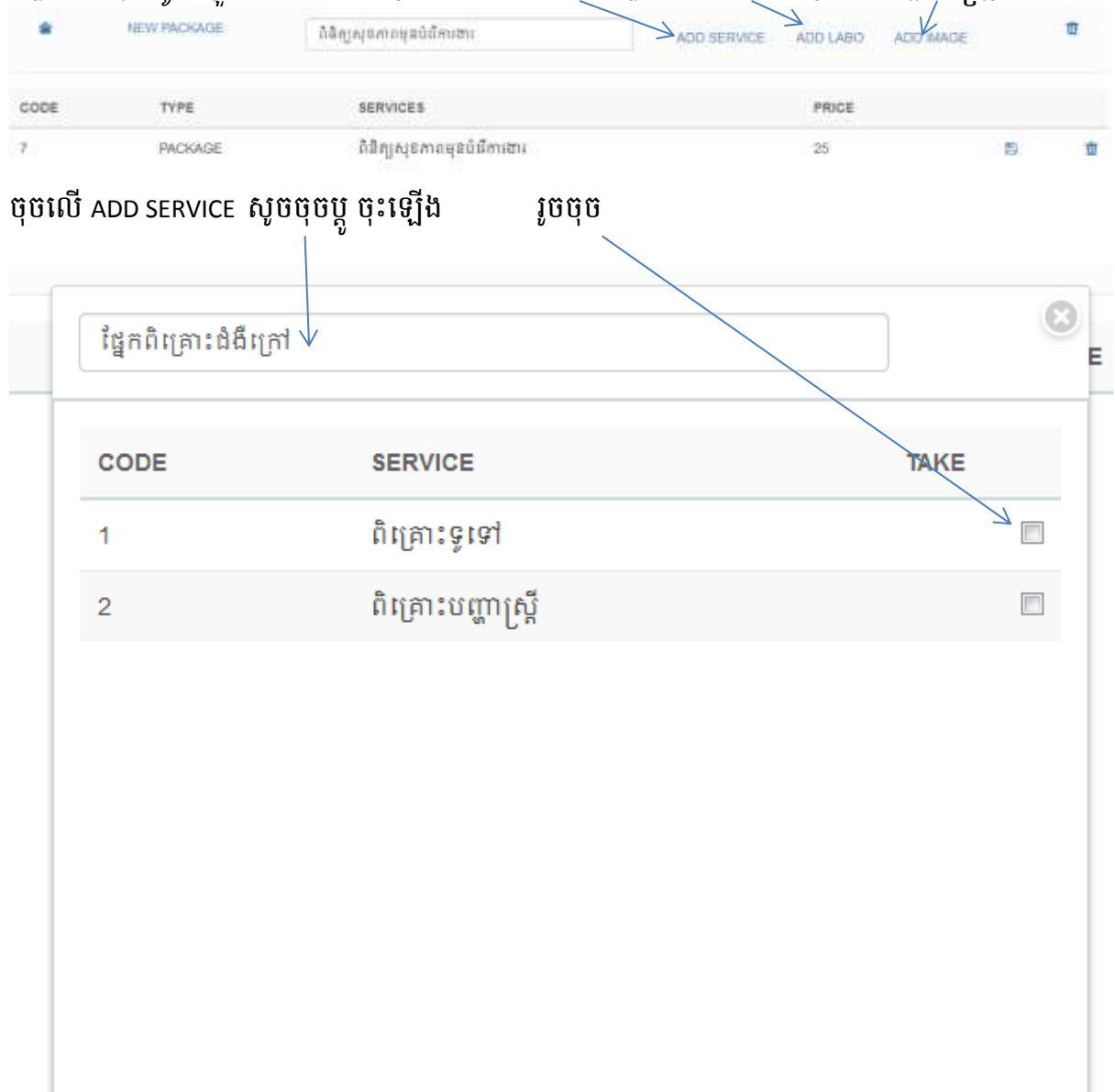

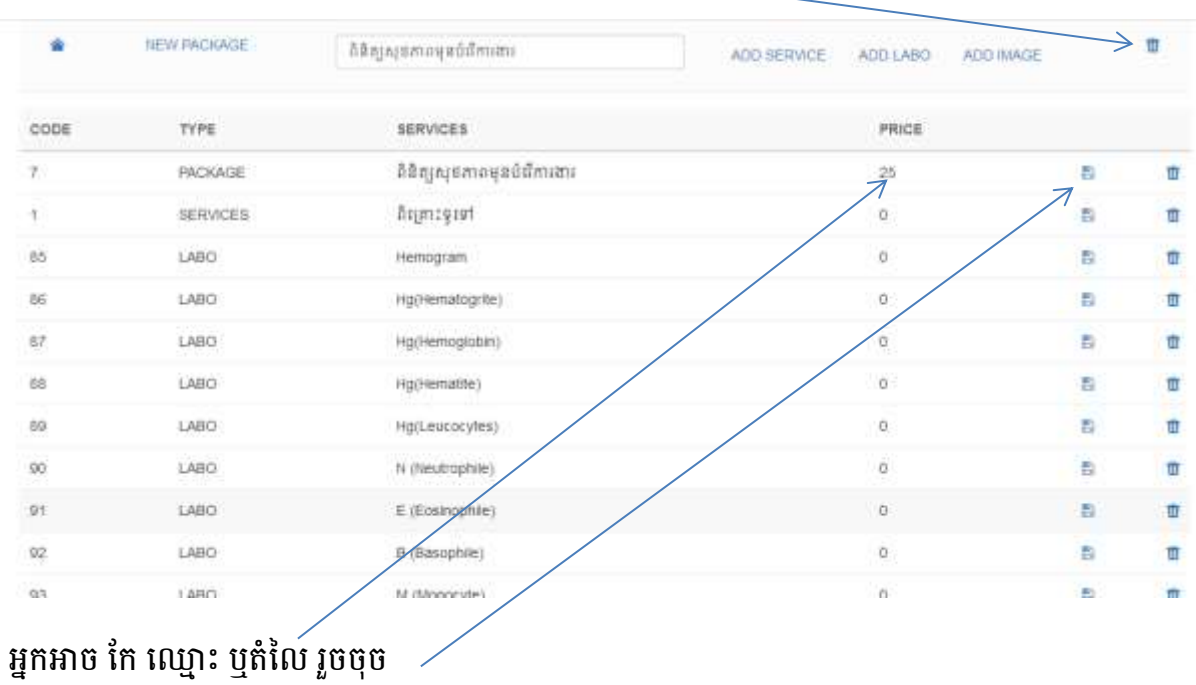

## សូមធ្វើសាកល្បង រួចចុច លប់ចោល $\begin{picture}(16,17) \put(0,0){\dashbox{0.5}(16,17)} \put(1,0){\dashbox{0.5}(16,17)} \put(1,0){\dashbox{0.5}(16,17)} \put(1,0){\dashbox{0.5}(16,17)} \put(1,0){\dashbox{0.5}(16,17)} \put(1,0){\dashbox{0.5}(16,17)} \put(1,0){\dashbox{0.5}(16,17)} \put(1,0){\dashbox{0.5}(16,17)} \put(1,0){\dashbox{0$